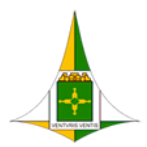

GOVERNO DO DISTRITO FEDERAL

SECRETARIA DE ESTADO DE ECONOMIA DO DISTRITO FEDERAL

# **PROCEDIMENTO OPERACIONAL PADRÃO**

# **CONVERSÃO DE PROCESSOS FÍSICOS EM ELETRÔNICOS**

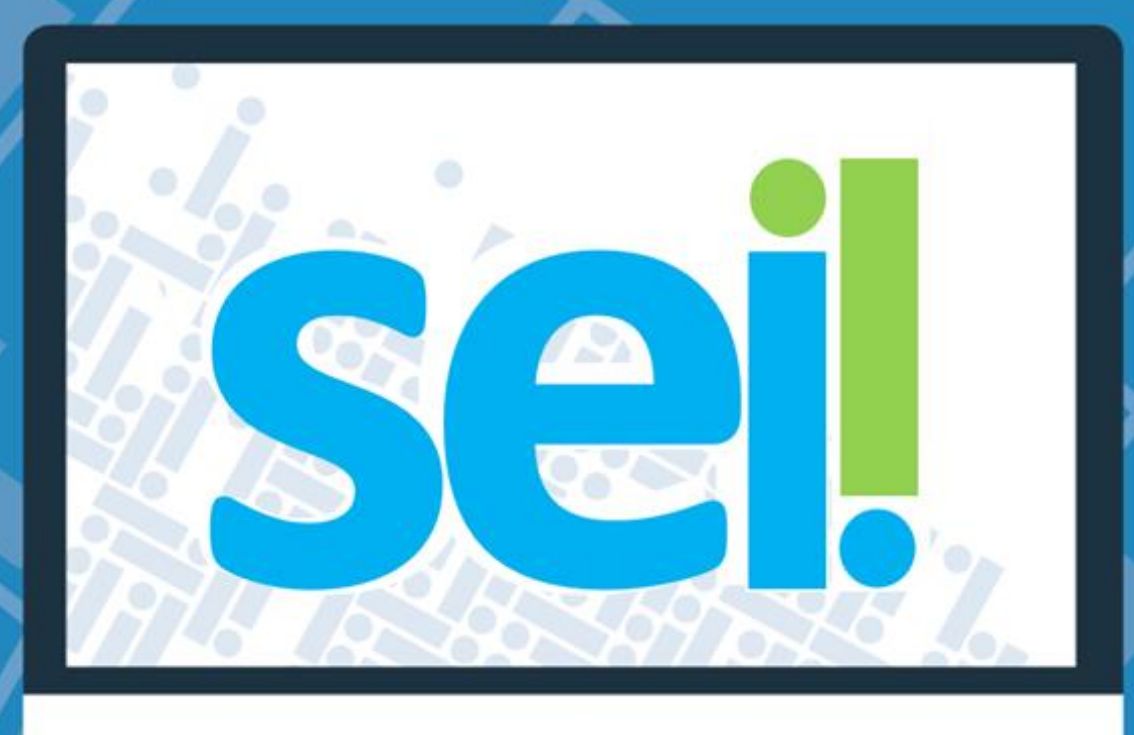

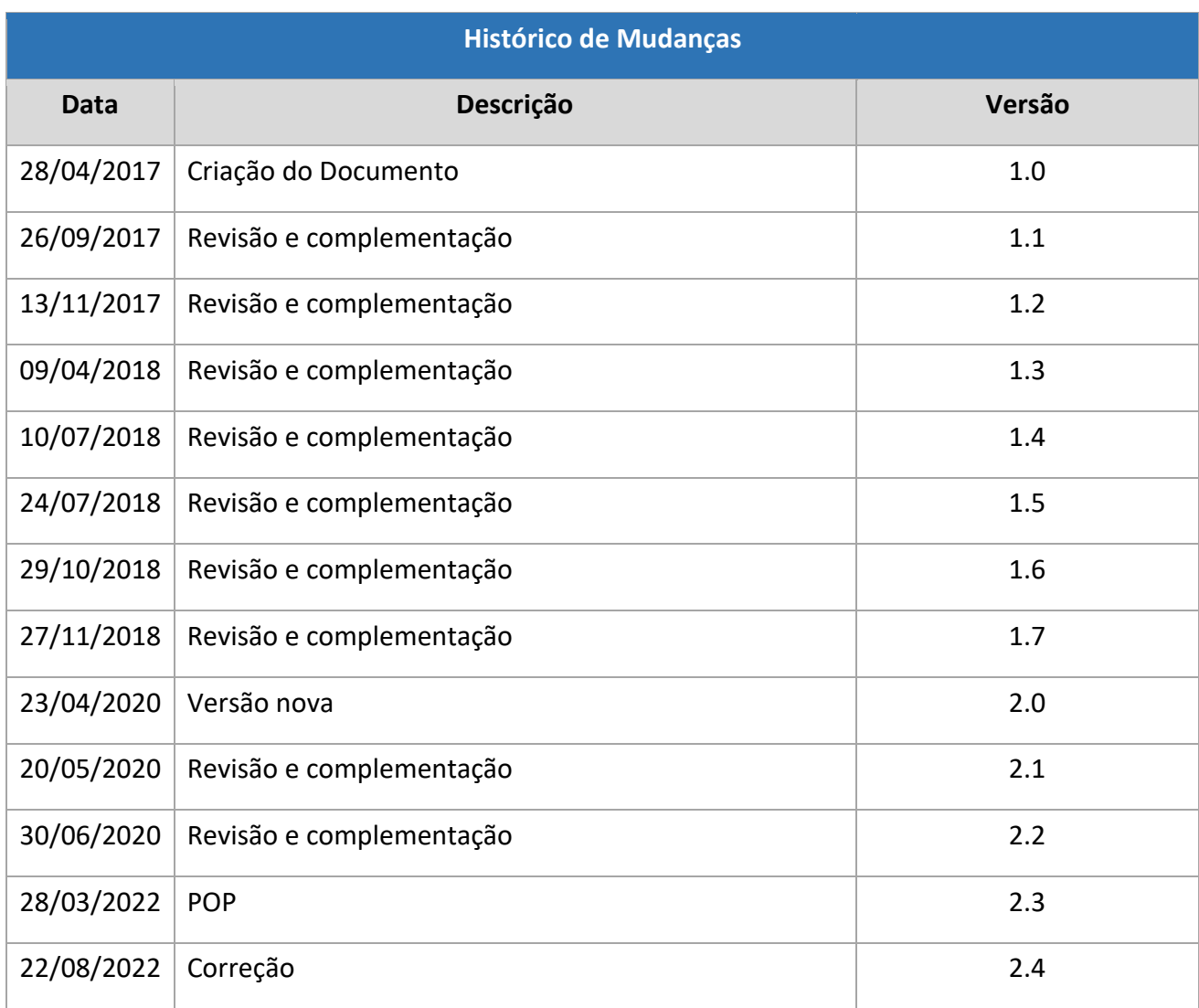

## Unidade Central de Gestão do Processo Eletrônico e Inovação (UGPEL)

Chefe da Unidade: Lucirene de Almeida Carneiro

## Colaboradores da Unidade Central de Gestão do SEI-GDF

Alysson Costa Lima Bianca Regina Pereira Cardoso Fabiana Damasceno Rodrigues da Silva Graciene Luz Trevizolo Hérika de Oliveira Cunha Tatagiba Jader de Almeida Campos Netto Janaína Ferreira de Sousa Jane Dourado Arisawa Judici Rômulo Cardoso Pinheiro Suzany Pereira Bueno

# Agradecimentos a Coordenação de Gestão de Documentos, Informação e Conhecimento (COGED) pela colaboração: Eliane Silva de Oliveira Mariana Cristina Rodrigues Gonçalves Vitoria Resende

# SUMÁRIO

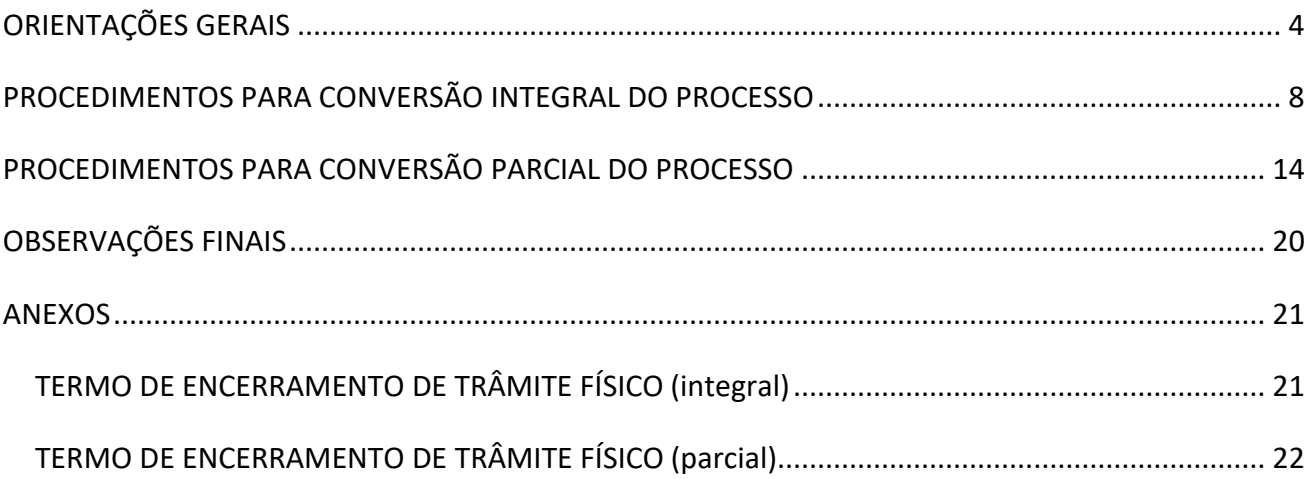

# <span id="page-3-0"></span>**ORIENTAÇÕES GERAIS**

- 1. O processo físico poderá ser convertido em processo eletrônico, caso sejam necessários, a continuidade de análise, instrução e trâmite no Sistema Eletrônico de Informações (SEI-GDF).
- 2. A conversão será realizada preferencialmente pela unidade que está de posse do processo.
- 3. Antes de realizar a conversão do processo físico deve-se conferir se a instrução dele está de acordo com o [Manual de Gestão de Documentos do Governo do Distrito Federal](http://www.seplag.df.gov.br/wp-conteudo/uploads/2017/10/Manual_de_gestao_de_docs.pdf) (IN nº 2, de 28 de maio de 2014). Caso sejam encontradas inconformidades na instrução do processo, estas deverão ser sanadas ou justificadas antes da digitalização e captura do processo para o SEI-GDF.
	- 3.1 **Erros processuais que devem ser corrigidos** por qualquer unidade administrativa que esteja de posse do processo:
		- a) Reconstituição de capa de processo;
		- b) Capa solta;
		- c) Numeração de folhas que não foram numeradas;
		- d) Renumeração de folhas cujo preenchimento foi equivocado;
		- e) Aposição de matrícula ou rubrica em virtude de sua ausência; e
		- f) Aposição de Termos de Anexação, Apensação e Desapensação para evidenciar a juntada que foi realizada, dentre outros.
	- 3.2 **Erros processuais que não poderão ser corrigidos**, por impossibilidade de aferir como ou quando aconteceram, ou ainda em virtude de insuficiência de informações. Esses casos deverão ser justificados em Despacho, no próprio processo físico:
		- a) Matrícula divergente nas folhas numeradas pela Unidade Protocolizadora;
		- b) Ausência da primeira folha do processo ou do carimbo numerador datador;
		- c) Ausência de folhas que não possam ser recuperadas e incluídas ao final do processo;
		- d) Ausência de despachos solicitando a juntada de processos, dentre outros.
- 4. Os processos físicos podem ser convertidos **INTEGRALMENTE** ou **PARCIALMENTE**. As exceções deverão ser avaliadas pela Unidade Central de Gestão do SEI-GDF.
- **CONVERSÃO INTEGRAL** é a conversão integral de processos com apenas um volume. Nestes casos o processo é digitalizado integralmente, formando, preferencialmente, único arquivo em PDF;
- Nos casos em que houver limitação técnica de digitalização, como por exemplo a ausência de equipamento apropriado para digitalização de plantas e croquis, a conversão será parcial;
- **CONVERSÃO PARCIAL** é a conversão de processos com mais de um volume. Na conversão parcial deve-se selecionar documentos que possibilitem a análise e continuidade da instrução do processo que será convertido. Os documentos selecionados e digitalizados poderão formar um arquivo único ou arquivos separados, conforme os volumes do processo físico que devem ser identificados, conforme os respectivos volumes.
- 5. **O processo convertido será cadastrado com numeração informada** mantendo-se assim o seu Número Único de Protocolo (NUP), representado pela faixa numérica ou carimbo-datadornumerador apostos na capa ou ainda na primeira folha do processo. Assim, não é permitido utilizar a numeração automática do SEI para incluir processo físico convertido.
	- As exceções quanto ao número do processo para inserção no SEI, podem ser conferidas no documento "Manual Boas Práticas para Instrução de Processos Físicos", Doc-SEI-GDF [31506819.](https://sei.df.gov.br/sei/controlador.php?acao=protocolo_visualizar&id_protocolo=37051503&id_procedimento_atual=45234217&infra_sistema=100000100&infra_unidade_atual=110023488&infra_hash=431dbd7013394417134cf7c95fab34a341666934338f0d5150da5eed92ec6d10)

**Não é permitido gerar novo processo no SEI-GDF para tratar de assunto que já esteja em andamento em processo físico.** 

6. Nos casos em que determinada matéria se desdobrar em análises e execuções de atividades específicas, podem ser abertos processos diferentes e relacioná-los.

*Exemplo: determinado contrato pode ter processos de contratação, pagamento e fiscalização separadamente. Nesses casos, se o processo de contratação for convertido, os processos de pagamento e fiscalização poderão ser iniciados no SEI com o devido relacionamento ao processo inicial, clicando em Iniciar Processo Relacionado.* 

- 7. Nos casos de processos apensados fisicamente, deve-se avaliar a necessidade de conversão de cada um deles:
	- Caso sirvam apenas de consulta, esta deverá ser realizada no próprio processo físico, sem a necessidade de conversão;
	- Caso necessitem de trâmite e instrução, cada processo será convertido individualmente no SEI e, posteriormente, serão relacionados.
- 8. **Não serão cadastrados no SEI-GDF, em hipótese alguma:**
	- Processos legados que são os processos físicos arquivados, cuja análise foi concluída ou encerrada;
	- Processo em fase final de análise;
	- Processo para mera consulta; e
	- Processo para atendimento a demanda de consulta de informações pelo cidadão.
- 9. **Processos juntados por anexação** processos que contenham anexos deverão ser digitalizados como um processo único. O(s) número(s) do(s) processo(s) anexado(s) deverão ser especificado(s) no Termo de Encerramento de Trâmite Físico.
- 10. **Processo com mídia (CDs, DVDs)** as **mídias deverão ser mantidas no processo físico**. O conteúdo poderá ser inserido no SEI-GDF, caso as extensões dos arquivos sejam permitidas no sistema:
	- Verifique no tutorial "[Extensões permitidas no SEI](http://portalsei.df.gov.br/wp-conteudo/uploads/2018/09/eping09.2018.pdf) [–](http://portalsei.df.gov.br/wp-conteudo/uploads/2018/09/eping09.2018.pdf) [Padrão EPING](http://portalsei.df.gov.br/wp-conteudo/uploads/2018/09/eping09.2018.pdf)["](http://portalsei.df.gov.br/wp-conteudo/uploads/2018/09/eping09.2018.pdf), disponível no [Portal](http://portalsei.df.gov.br/wp-conteudo/uploads/2018/09/eping09.2018.pdf) [SEI-GDF,](http://portalsei.df.gov.br/wp-conteudo/uploads/2018/09/eping09.2018.pdf) se as extensões dos arquivos gravadas em mídia são permitidas no sistema.
	- Havendo necessidade, os arquivos poderão ser incluídos no processo eletrônico como documento externo, na extensão de origem (.pdf, .dwg, etc) e na ordem em que se encontrem no processo físico.
	- A existência de mídia no processo deverá ser relatada no Termo de Encerramento de Trâmite Físico.
- 11. O processo físico convertido não pode ser eliminado, devendo ser enviado para guarda no órgão responsável pelo tratamento da matéria, para que cumpra o prazo de guarda estabelecido na Tabela de Temporalidade e Destinação de Documentos.
- 12. Nos processos físicos do GDF que forem convertidos não deverão ser incluídos documentos produzidos no processo eletrônico, à exceção do Termo Correção Numeração Informada e da Justificativa Correção Numeração Informada.
- 13. Deverá ser registrada no Sistema Integrado de Controle de Processos (Sicop), no campo "Observação" da função Gerar Remessa, a informação de que o processo foi convertido para eletrônico.
- 14. A [Etiqueta para encerramento do trâmite de processo](http://portalsei.df.gov.br/wp-conteudo/uploads/2017/03/183_tarja_v6.pdf) [físico convertido](http://portalsei.df.gov.br/wp-conteudo/uploads/2017/03/183_tarja_v6.pdf) deverá ser aposta na capa do processo de modo a não comprometer ou sobrepor informações.
- 15. Caso seja necessário movimentar o processo físico convertido para o SEI-GDF para consulta, a tramitação deverá ser registrada no Sicop e nenhum documento poderá nele ser inserido.
- 16. **Processos físicos de órgãos externos ao GDF**, devem ser cadastrados no SEI-GDF com numeração automática, para andamento e instrução:

• Após análise, instrução e encaminhamentos no processo de órgão externo, os documentos produzidos em meio eletrônico, deverão ser impressos, incluídos e numerados no processo físico para retorno ao órgão de origem.

**Processos eletrônicos de órgãos externos ao GDF podem ser recebidos eletronicamente pelo módulo barramento de serviços, caso o órgão externo esteja integrado ao módulo. Verifique a lista de órgãos externo[s](http://processoeletronico.gov.br/index.php/assuntos/produtos/barramento) integrado[s,](http://processoeletronico.gov.br/index.php/assuntos/produtos/barramento) disponível no [Portal SEI-GDF.](http://portalsei.df.gov.br/category/seigdf/barramento-conectagov/)**

# <span id="page-7-0"></span>**PROCEDIMENTOS PARA CONVERSÃO INTEGRAL DO PROCESSO**

- 1) Processo com **um volume** deve ser convertido integralmente, ou seja, deve ser digitalizado todo o processo para cadastro e continuidade do andamento no SEI-GDF. Importante que sigam os procedimentos previstos na *Portaria SEEC/2022, Seção V*.
- 2) O **processo físico convertido integralmente** deve ser transferido para o órgão responsável pela matéria, para que receba o tratamento arquivístico adequado.

# **PASSO 1 - DIGITALIZAÇÃO:**

- 1) **Digitalizar o processo, preferencialmente, em arquivo único**, obedecendo a ordem cronológica dos documentos, com a primeira imagem correspondente a **CAPA** e as imagens subsequentes correspondentes ao restante das folhas:
	- a) O processo deve ser digitalizado preferencialmente **em arquivo único,** com **OCR** (*Optical Character Recognition*), no formato PDF/A, com resolução de 150dpi e em padrão monocromático;
	- b) Serão digitalizadas as faces das folhas que possuam conteúdo, inclusive as que contenham o carimbo "Em Branco";
	- c) Nomear o arquivo com o número do processo conforme registro no SICOP, no formato NNNN-NNNNNN-NNNN. Exemplo: 0410-000001-2012.

#### **PASSO 2 - INICIAR PROCESSO NO SEI-GDF:**

1) Clicar em Iniciar Processo:

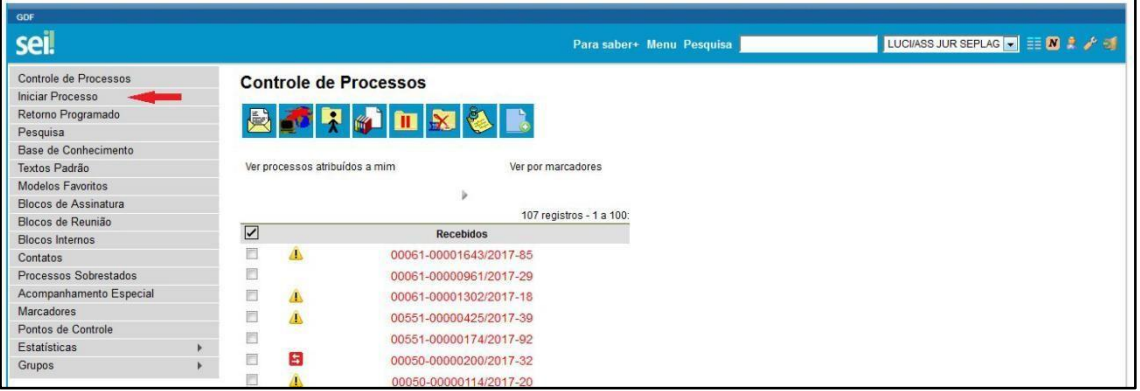

2) Escolher o **Tipo do Processo**, sugere-se que seja um semelhante ao assunto do processo físico:

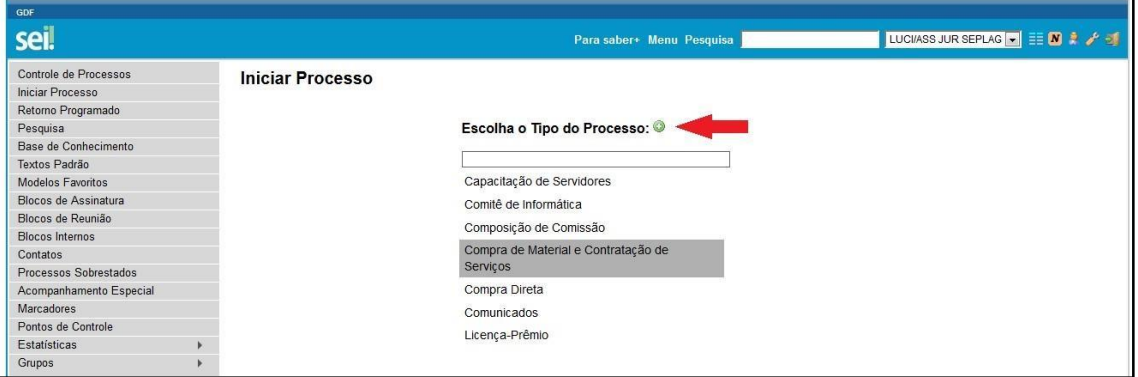

**O assunto contido na etiqueta do processo deve orientar a escolha do tipo de processo a ser cadastrado. Caso não haja assunto correspondente, contatar o Comitê ou Unidade Setorial de Gestão do SEI-GDF para auxílio.** 

3) Cadastrar o processo com o mesmo número e dados do processo físico: **número (NUP)**, data de

autuação, interessado de demais informações, conforme orientação:

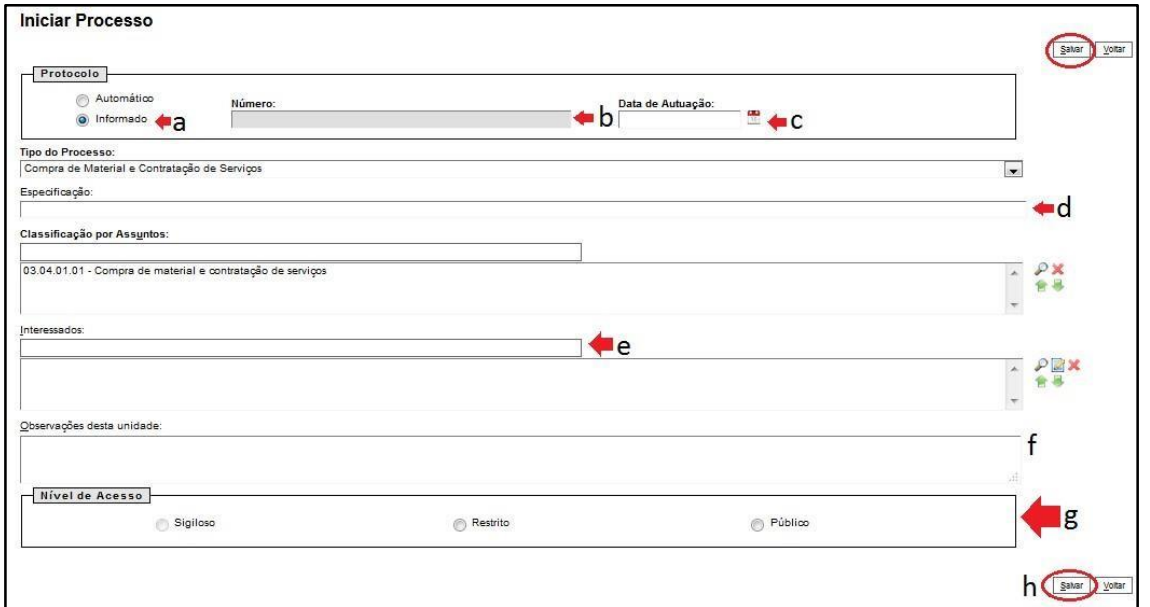

- a) Selecionar a opção **Informado**;
- b) **Número**: preencher o campo número **exatamente** igual ao número registrado no processo físico, por exemplo: NNNN-NNNNNNN/NNNN;
- c) **Data de Autuação**: preencher com a data registrada no processo físico;
- d) **Especificação**: preencher com informações do processo que auxiliem pesquisa posterior, pode ser inserido o assunto principal ou o secundário do processo físico;
- e) **Interessado**: clicar no campo e iniciar a digitação do nome do interessado. O sistema listará o nome do interessado, clicar sobre o nome para carregar o campo. Caso o sistema não apresente o nome do interessado, o usuário deve realizar o cadastro, preenchendo o campo com o nome completo e teclando em "*Enter"*.
- f) **Observações desta unidade**: inserir neste campo informações consideradas importantes para pesquisa ao processo.
- g) **Nível de Acesso**: selecionar o nível de acesso do processo clicando em um dos itens, sigiloso, restrito ou público, respeitando a [Lei de Acesso à Informação](http://www.sinj.df.gov.br/sinj/DetalhesDeNorma.aspx?id_norma=72983) [\(](http://www.sinj.df.gov.br/sinj/DetalhesDeNorma.aspx?id_norma=72983)Lei 4.990, de 12/12/2012);
- h) **Salvar**: revisar as informações de cadastro e clicar no botão "Salvar" para finalizar o cadastro.

**Verifique sempre se o número informado no cadastro do processo está correto.** 

#### **PASSO 3 - INCLUIR DOCUMENTO:**

1) Após o cadastro do processo, clicar no botão para inserir o arquivo do processo digitalizado:

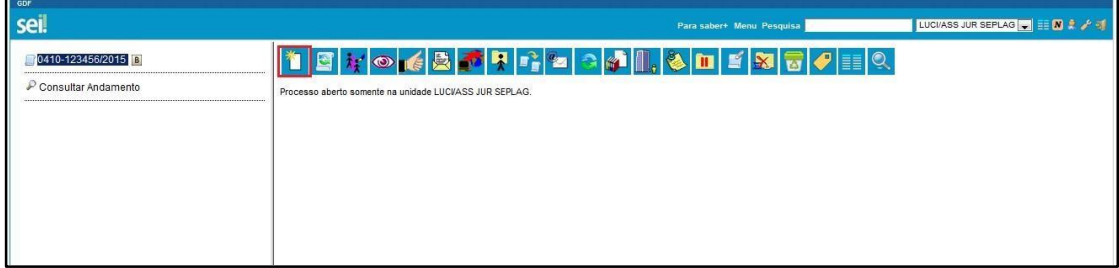

2) Na tela **Gerar Documento**, clicar em **Externo**:

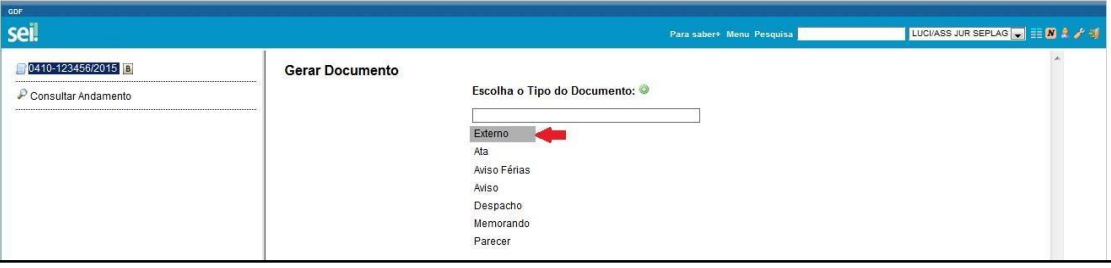

3) O sistema abrirá a tela **Registrar Documento Externo** para que seja realizado o cadastro do

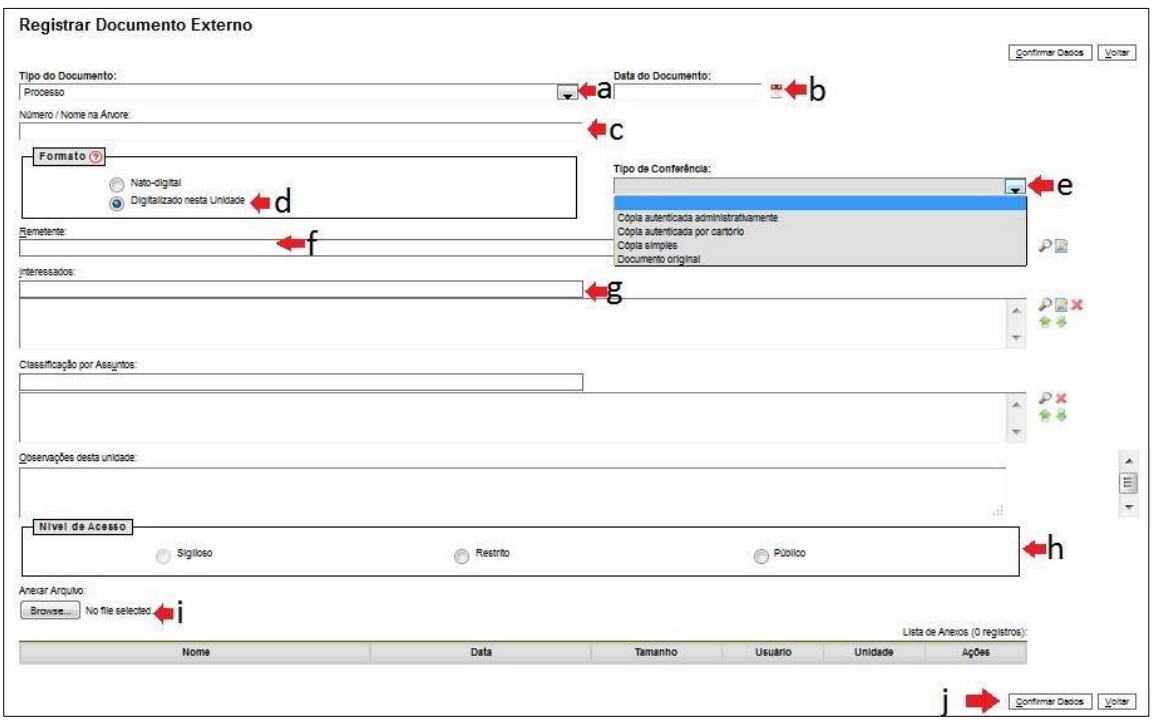

documento digitalizado, preencher conforme orientação:

- a) Selecionar o **Tipo do Documento:** "Processo";
- b) **Data de Autuação**: preencher com a data registrada no processo físico;
- c) **Número/Nome na Árvore**: preencher com o número do Processo, por exemplo: 0410- 123456/2017;
- d) **Formato**: selecionar "Digitalizado nesta Unidade";
- e) **Tipo de Conferência**: selecionar "Documento Original";
- f) **Remetente**: neste campo deve ser informado o órgão de origem do processo, conforme consta no processo físico. Para cadastrar basta clicar no campo e iniciar a digitação do nome do órgão. O sistema listará os nomes, clicar sobre o nome para carregar o campo. Caso o sistema não apresente o nome do remetente, o usuário deve realizar o cadastro, preenchendo o campo com o nome completo e teclando em "*Enter"*;
- g) **Interessado**: neste campo deve ser informado o nome do interessado, conforme consta no processo físico. Para cadastrar basta clicar no campo e iniciar a digitação do nome do interessado. O sistema listará o nome do interessado, clicar sobre o nome para carregar o

campo. Caso o sistema não apresente o nome do interessado, o usuário deve realizar o cadastro, preenchendo o campo com o nome completo e teclando em "*Enter"*;

- h) **Nível de Acesso**: selecionar o nível de acesso do documento clicando em um dos itens, sigiloso, restrito ou público, respeitando a [Lei de Acesso à Informação](http://www.sinj.df.gov.br/sinj/DetalhesDeNorma.aspx?id_norma=72983) [\(](http://www.sinj.df.gov.br/sinj/DetalhesDeNorma.aspx?id_norma=72983)Lei 4.990, de 12/12/2012);
- i) **Anexar Arquivo**: clicar em "Selecionar Arquivo" e selecionar o arquivo digitalizado do processo; e
- j) **Confirmar dados**: revisar as informações de cadastro e clicar no botão "Confirmar Dados" para finalizar o cadastro.

4) Caso o processo físico contenha mídia anexada, os arquivos da mídia devem ser incluídos no processo eletrônico na ordem em que a mídia se encontra no processo físico.

5) Incluir o Documento  $\overline{\mathbb{C}}$  Termo de Encerramento de Trâmite Físico, preencher e assinar.

**Observação**: Este é um documento criado e assinado eletronicamente no SEI, não é digitalizado.

## **PASSO 4 - PROVIDÊNCIAS COM O PROCESSO FÍSICO:**

- 1) Imprimir o **Termo de Encerramento de Trâmite Físico** inserido no processo SEI-GDF e incluir ao final do processo físico observando-se:
	- O Termo de Encerramento de Trâmite Físico marca a transição da análise física para a eletrônica, portanto, não será inserido despacho de arquivamento no processo;
	- O Termo de Encerramento de Trâmite Físico não deve ser numerado;
	- A continuidade do tratamento da matéria deve ser feita somente no processo eletrônico do SEI-GDF; e
	- Os documentos físicos eventualmente recebidos após a conversão do processo serão digitalizados e capturados para o SEI-GDF e deverão ser incluídos em dossiê cuja capa será identificada com o número e o interessado do processo. As folhas do dossiê não serão numeradas e devem obedecer à ordem cronológica evidenciada na árvore do processo.

2) Registrar no **Sistema Integrado de Controle de Processos (SICOP)** a informação de que o andamento do processo passará a ser realizado no SEI-GDF.

**Utilizar o campo Observações da função Gerar Remessa, podendo o usuário gerar uma remessa para a própria unidade ou para a unidade de destino.** 

*Exemplo***:** *Este processo foi convertido do suporte físico para eletrônico, cadastrado no SEI-GDF e passará a ter andamento em meio eletrônico.*

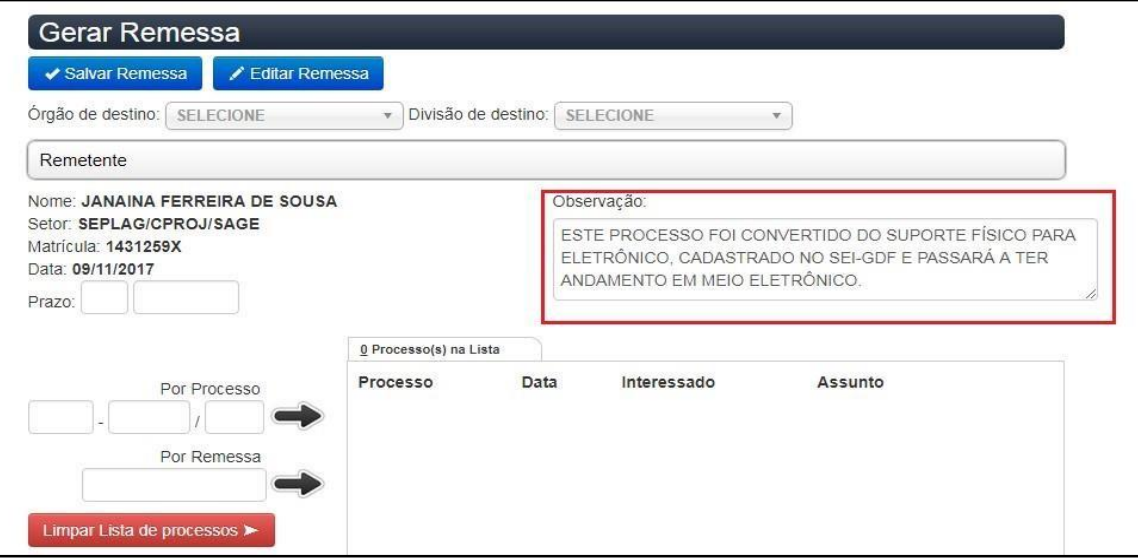

# <span id="page-13-0"></span>**PROCEDIMENTOS PARA CONVERSÃO PARCIAL DO PROCESSO**

- 1) Processos com mais de um volume devem ser convertidos parcialmente desde que sigam os procedimentos previstos na Portaria SEEC/2022, Seção V. Para tanto, devem ser selecionados os documentos essenciais para manter sua continuidade em meio eletrônico.
- 2) O **processo físico convertido parcialmente** deve, após a conversão ser transferido ao órgão responsável pelo tratamento da matéria, para que receba o tratamento arquivístico adequado.
- 3) Caso seja necessário, para facilitar a consulta, o processo físico pode ser tramitado acompanhando o processo eletrônico, com o devido registro no SICOP, no entanto, não deve ser instruído (receber novos documentos).

## **PASSO 1 - DIGITALIZAÇÃO:**

- 1) Selecionar os documentos a serem digitalizados. A seleção deve ser feita em unidade responsável pela análise do assunto do processo. Deve-se selecionar documentos que possibilitem a análise e continuidade da instrução do processo que será convertido.
- 2) O processo físico convertido parcialmente deve, após a conversão, ser transferido ao órgão responsável pelo tratamento da matéria, para que receba o tratamento arquivístico adequado.
- 3) Os documentos selecionados podem ser digitalizados formando um arquivo único, com a identificação do número do processo físico, ou arquivos separados, com a identificação conforme os respectivos volumes do processo físico, sendo a primeira imagem correspondente a CAPA e as imagens subsequentes correspondentes ao restante das folhas selecionadas de cada volume;
	- a) O processo deve ser digitalizado com OCR (Optical Character Recognition), no formato PDF/A e com resolução de 150dpi e em padrão monocromático.
	- b) Serão digitalizadas apenas as faces das folhas que possuam conteúdo, inclusive carimbos;
	- c) A folha que tenha recebido apenas o carimbo "Em Branco" também será digitalizada;
	- d) Nomear o arquivo com o número do processo no formato NNNN-NNNNNN-NNNN.

*Exemplo: 0410-000001-2012* 

*Caso tenha mais de um volume, indicar o número no volume ao final do número do processo 0410-000001-2012vol-1, 0410-000001-2012vol-2* 

#### **PASSO 2 - INICIAR PROCESSO NO SEI:**

- 1) Cadastrar o processo com os mesmos dados do processo físico: **número (NUP)**, data de autuação
	- e interessado. Clicar em Iniciar Processo:

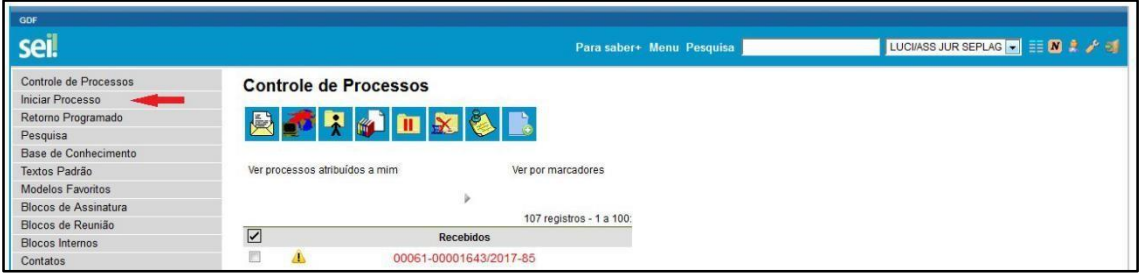

2) Escolher o **Tipo do Processo**, sugere-se que seja um semelhante ao assunto do processo físico, ao

clicar o sistema apresentará uma nova tela para cadastro:

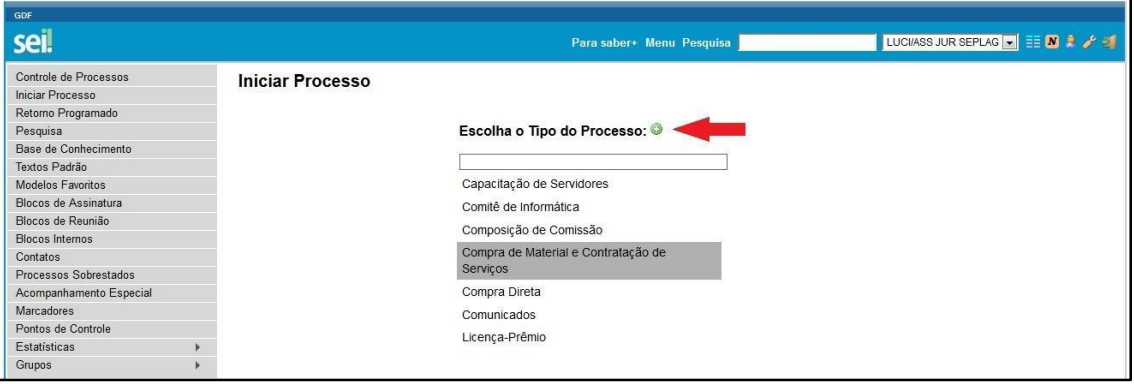

**Caso não exista o assunto do processo físico no SEI, escolha na lista de tipo de processo o que mais se aproxime dele. Informe no campo "especificação" – item 3-d deste tutorial – o assunto da etiqueta do processo.** 

3) O sistema apresentará a tela abaixo, preencher conforme orientação:

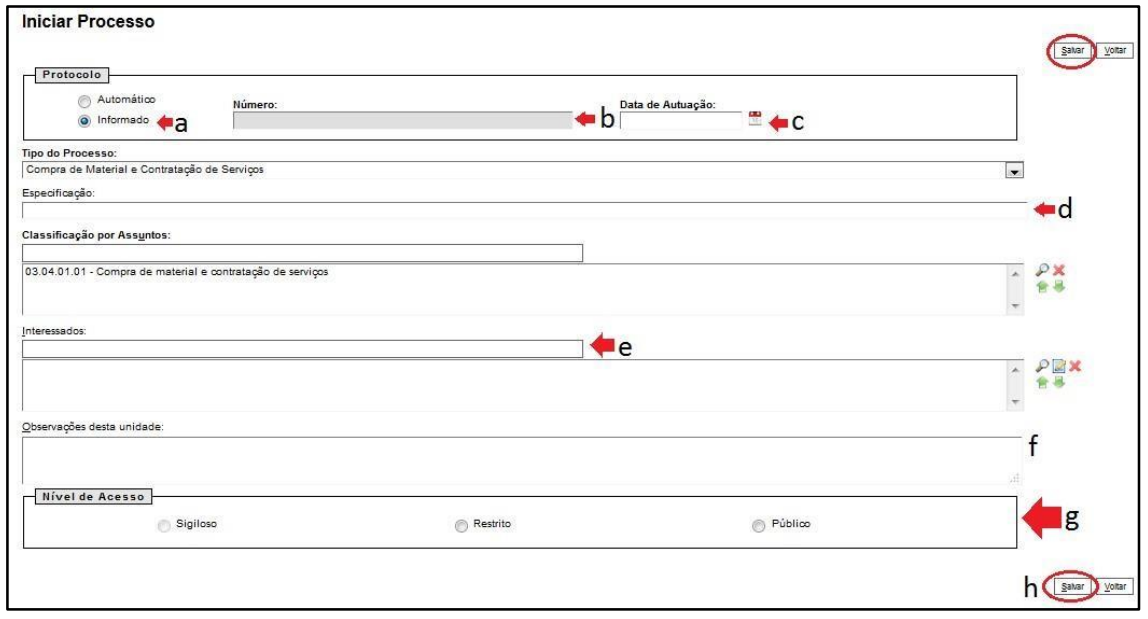

- a) Selecionar a opção **Informado**;
- b) **Número**: preencher o campo número **exatamente** igual ao número registrado no processo físico, por exemplo: 0423-123456/2017;
- c) **Data de Autuação**: preencher com a data registrada no processo físico;
- d) **Especificação**: preencher com informações do processo que auxiliem em uma pesquisa posterior, pode ser inserido o assunto principal ou o secundário do processo;
- e) **Interessado**: clicar no campo e iniciar a digitação do nome do interessado, o sistema listará o nome do interessado, clicar sobre o nome para carregar o campo. Caso o sistema não apresente o nome do interessado, o usuário deve realizar o cadastro, preenchendo o campo com o nome completo e teclando em "*Enter"*;
- f) **Observações desta unidade**: inserir neste campo informações que considere importante para pesquisa ao processo;
- g) **Nível de Acesso**: selecionar o nível de acesso do processo clicando em um dos itens sigiloso, restrito ou público, respeitando a [Lei de Acesso à Informação](http://www.sinj.df.gov.br/sinj/DetalhesDeNorma.aspx?id_norma=72983) [\(](http://www.sinj.df.gov.br/sinj/DetalhesDeNorma.aspx?id_norma=72983)Lei 4.990, de 12/12/2012);
- h) **Salvar**: revisar as informações de cadastro e clicar no botão "Salvar" para finalizar o cadastro.
- **Verifique sempre se o número informado no cadastro do processo está correto.**

#### **PASSO 3 - INCLUIR DOCUMENTO:**

1) Após o cadastro do processo, clicar no botão para inserir o arquivo do processo digitalizado:

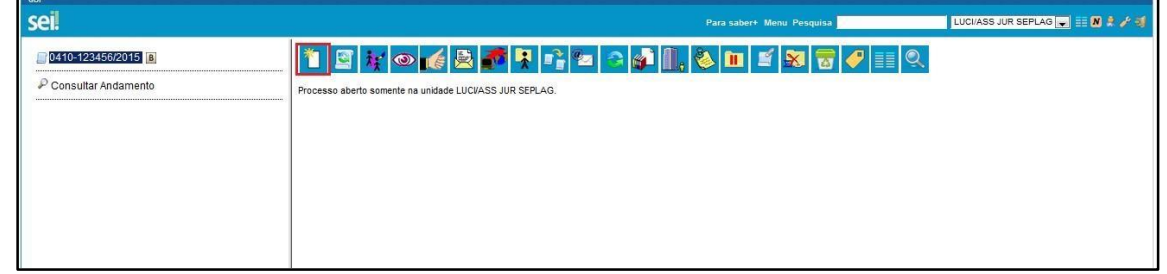

2) Na tela **Gerar Documento**, clicar em **Externo**:

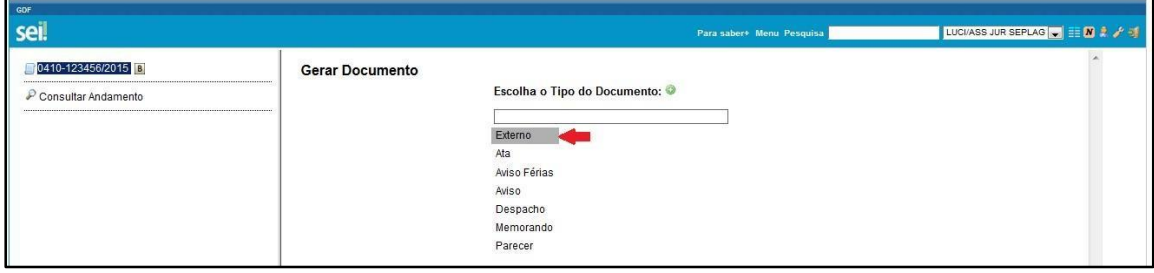

3) O sistema abrirá a tela **Registrar Documento Externo** para que seja realizado o cadastro do

documento digitalizado; preencher, conforme orientação:

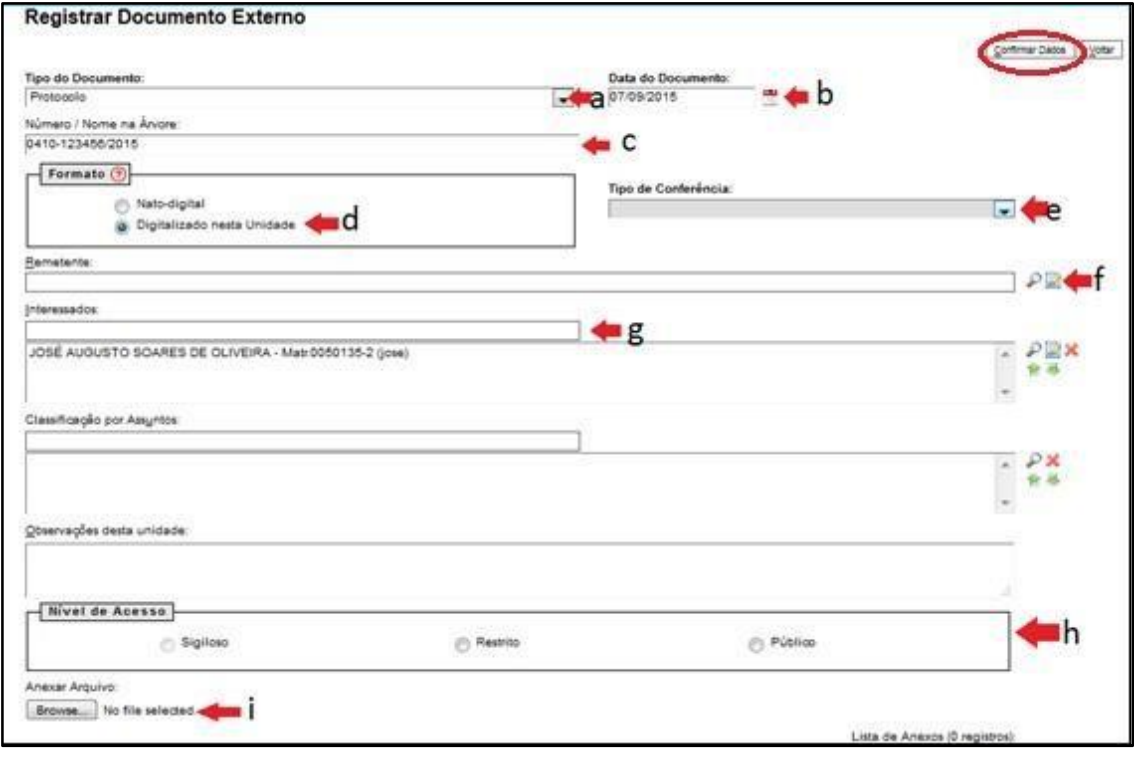

- a) Selecionar o **Tipo do Documento:** "Processo";
- b) **Data de Autuação**: preencher com a data registrada no processo físico;
- c) **Número/Nome na Árvore**: preencher com o número do Processo, por exemplo: 0410- 123456/2017;
- d) **Formato**: selecionar "Digitalizado nesta Unidade";
- e) **Tipo de Conferência**: selecionar "Documento Original";
- f) **Remetente**: neste campo deve ser informado o órgão de origem do processo, conforme consta no processo físico. Para cadastrar basta clicar no campo e iniciar a digitação do nome do órgão. O sistema listará os nomes, clicar sobre o nome para carregar o campo. Caso o sistema não apresente o nome do remetente, o usuário deve realizar o cadastro, preenchendo o campo com o nome completo e teclando em "*Enter"*;
- g) **Interessado**: neste campo deve ser informado o nome do interessado, conforme consta no processo físico. Para cadastrar basta clicar no campo e iniciar a digitação do nome do interessado, o sistema listará o nome do interessado, clicar sobre o nome para carregar o campo. Caso o sistema não apresente o nome do interessado, o usuário deve realizar o cadastro, preenchendo o campo com o nome completo e teclando em "*Enter"*;
- h) **Nível de Acesso**: selecionar o nível de acesso do documento clicando em um dos itens, sigiloso, restrito ou público, respeitando a [Lei de Acesso à Informação](http://www.sinj.df.gov.br/sinj/DetalhesDeNorma.aspx?id_norma=72983) [\(](http://www.sinj.df.gov.br/sinj/DetalhesDeNorma.aspx?id_norma=72983)Lei 4.990, de 12/12/2012);
- i) **Anexar Arquivo**: clicar em "Escolher Arquivo" e selecionar o arquivo digitalizado do processo;
- j) **Confirmar dados**: revisar as informações de cadastro e clicar no botão "Confirmar Dados" para finalizar o cadastro.

4) Caso o processo físico contenha mídia anexada, os arquivos da mídia devem ser incluídos no processo eletrônico na ordem em que a mídia se encontra no processo físico.

5) Incluir o Documento<sup>7</sup> Termo de Encerramento de Trâmite Físico, preencher e assinar.

**Observação**: Este é um documento criado e assinado eletronicamente no SEI, não é digitalizado.

## **PASSO 4 - PROVIDÊNCIAS COM O PROCESSO FÍSICO:**

- 1) Imprimir o **Termo de Encerramento de Trâmite Físico** inserido no processo eletrônico do SEI-GDF e anexar ao final do processo físico, bem como observar:
	- a) O Termo de Encerramento de Trâmite Físico não deve ser numerado.
	- b) A continuidade do tratamento da matéria do processo deve ser feita no processo eletrônico do SEI.
	- c) Os documentos físicos eventualmente recebidos após a conversão do processo serão digitalizados e capturados para o SEI e deverão ser incluídos em dossiê cuja capa será identificada com o número e o interessado do processo. As folhas do dossiê não serão numeradas e devem obedecer à ordem cronológica evidenciada na árvore do processo.
- 2) **Deve ser registrada no Sistema Integrado de Controle de Processos (SICOP) a informação de que o andamento do processo passará a ser realizado no SEI**. Deve-se utilizar o campo Observações da função **Gerar Remessa**, podendo o usuário gerar uma remessa para a própria unidade ou para a unidade de destino/arquivamento.

*Exemplo*: *Este processo foi convertido do suporte físico para o eletrônico, cadastrado no SEI-GDF e passará a tramitar em meio eletrônico.*

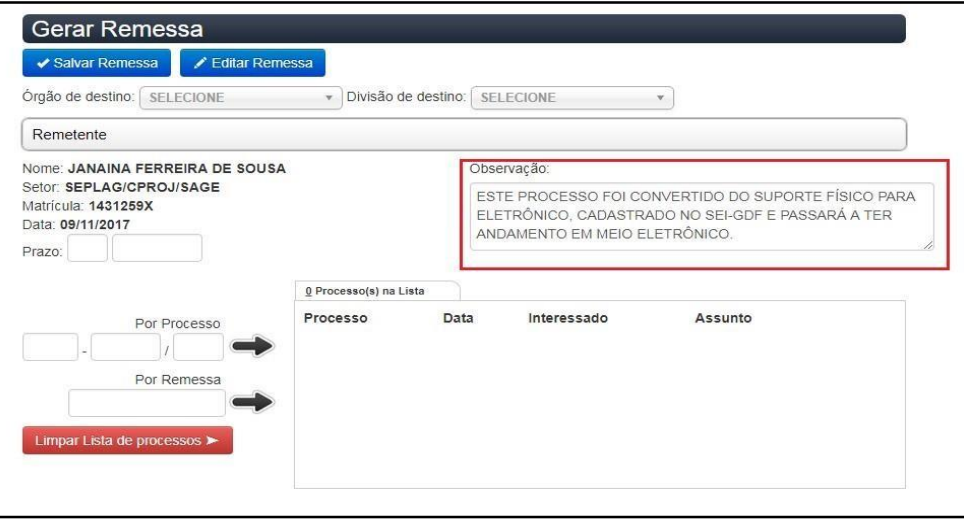

# <span id="page-19-0"></span>**OBSERVAÇÕES FINAIS**

- 1. O **Termo de Encerramento de Trâmite Físico** será utilizado quando o trâmite de um processo físico for encerrado fisicamente e continuado eletronicamente no SEI-GDF. Este termo será produzido no processo eletrônico, impresso e inserido no processo físico;
- 2. O Termo de Encerramento de Trâmite Físico será o segundo documento na árvore do processo eletrônico e o último documento do processo em papel. Após a assinatura eletrônica, o Termo deverá ser impresso e incluído ao processo em papel;
- 3. Quando houver necessidade de emissão de um novo Termo de Encerramento de Trâmite Físico, por motivos de erro de preenchimento, este deverá ser assinado eletronicamente, impresso e incluído no processo. Ver procedimento descrito na Circular n.º 5/2020 - SEEC/SEGEA/SUAG/COGED (39300392)*;*
- 4. O Termo de Encerramento Trâmite Físico não entra na contagem de folhas do processo, uma vez que o mesmo é produzido no processo eletrônico, não fazendo parte do rol de documentos do processo no momento da conversão;
- 5. Os documentos físicos recebidos para instrução de processo convertido, após inserção no processo eletrônico, deverão ser incluídos em dossiê cuja capa será identificada com o número e o interessado do processo. As folhas do dossiê não serão numeradas e devem obedecer a ordem cronológica evidenciada na árvore do processo;
- 6. Após a conversão, o processo físico deverá ser transferido para órgão competente pelo tratamento da matéria, com registro no Sistema Integrado de Controle de Processos – Sicop, conforme determina o Art. 44[, Portaria nº 03, de 5 de Janeiro de 2022](http://www.sinj.df.gov.br/sinj/Norma/4e17033b775a4638aa91376164dc25b4/Portaria_3_05_01_2022.html)[;](http://www.sinj.df.gov.br/sinj/Norma/dee9b562ea9245598bced81cb5577c5e/Portaria_459_25_11_2016.html)
- 7. O processo físico convertido obedecerá ao mesmo prazo determinado na tabela de temporalidade e destinação de documentos de seu correspondente eletrônico. Não será eliminado sem que sejam observados os procedimentos de avaliação de documentos.

## **ANEXOS**

## **TERMO DE ENCERRAMENTO DE TRÂMITE FÍSICO (integral)**

<span id="page-20-1"></span><span id="page-20-0"></span>Processo nº: NNNN-NNNNNNN/NNNN

Interessado:

O processo em epígrafe foi convertido em sua **totalidade** do suporte físico para eletrônico e inserido no SEI-

GDF, em conformidade com a [Portaria nº 03, de 5 de Janeiro de 2022](http://www.sinj.df.gov.br/sinj/Norma/4e17033b775a4638aa91376164dc25b4/Portaria_3_05_01_2022.html) mantendo o mesmo número do

processo em suporte papel (NUP) e interessado.

#### **INFORMAÇÕES SOBRE O PROCESSO FÍSICO**

Quantidade de folhas do processo:

Processos anexados: informe o número do(s) processo(s) anexo(s):

Mídias que compunham o processo: (liste o tipo de mídia – se CD, DVD, etc. – e quantidade e número da folha em que se encontra).

#### **INFORMAÇÃO SOBRE O PROCESSO NO SICOP**

Unidade responsável pela conversão e registro da conversão no SICOP:

A conversão integral foi registrada no campo "Observação" da Remessa do processo no Sistema Integrado

de Controle de Processos – SICOP, o processo físico será:

( ) encaminhado para a unidade de arquivo **(preencher com o nome da unidade de arquivo).**

( ) enviado ao órgão responsável **(preencher com o nome do órgão).**

*Fica encerrada a instrução do processo em suporte físico, sendo vedada a inserção de qualquer tipo de documento após este Termo de Encerramento de Trâmite Físico, à exceção do Termo Correção Numeração Informada e da Justificativa Correção Numeração Informada.*

*A partir desta data, a continuidade de instrução deste processo será somente no SEI-GDF.*

#### **INFORMAÇÕES SOBRE O PROCESSO APÓS DIGITALIZAÇÃO**

O processo eletrônico, resultante da presente conversão, ficou composto da seguinte forma:

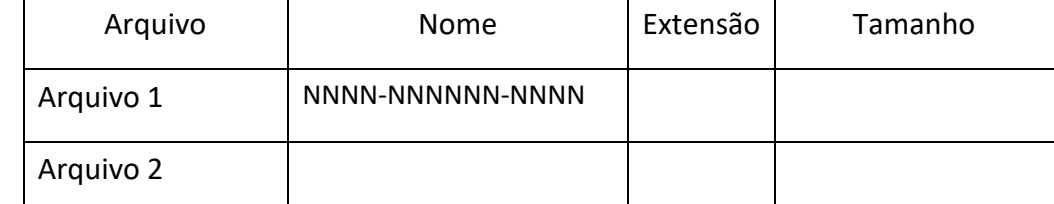

Caso o processo convertido tenha sido salvo em mais de um arquivo, utilize cada linha para detalhar as informações deles.

O arquivo PDF oriundo da digitalização da documentação em suporte físico foi submetido a procedimento de conferência e autenticação por servidor público, por meio da funcionalidade "Autenticar Documento" do SEI. A finalização do procedimento de conversão se deu na data de assinatura do presente Termo.

#### **TERMO DE ENCERRAMENTO DE TRÂMITE FÍSICO (parcial)**

<span id="page-21-0"></span>Processo nº NNNN-NNNNNNN/NNNN

Interessado:

O processo em epígrafe foi **parcialmente** convertido do suporte físico para eletrônico e inserido no SEI-GDF,

em conformidade com o Portaria nº [03, de 5 de Janeiro de 2022](http://www.sinj.df.gov.br/sinj/Norma/4e17033b775a4638aa91376164dc25b4/Portaria_3_05_01_2022.html), mantendo o mesmo número do processo

físico (NUP) e interessado.

## **INFORMAÇÕES SOBRE O PROCESSO FÍSICO**

Quantidade de folhas do processo:

Quantidade de volumes:

Processos anexados: informe o número do(s) processo(s) anexo(s):

Mídias que compunham o processo: (liste o tipo de mídia – se CD, DVD, etc – e quantidade e número da folha em que se encontra).

#### **INFORMAÇÃO SOBRE O PROCESSO NO SICOP**

Unidade responsável pela conversão e registro da conversão no SICOP:\_\_\_\_\_\_\_\_\_

A conversão parcial foi registrada no campo "Observação" da Remessa do processo no Sistema Integrado de

Controle de Processos – SICOP o processo físico será:

( ) encaminhado para a unidade de arquivo **(preencher com o nome da unidade de arquivo).**

( ) enviado ao órgão responsável **(preencher com o nome do órgão).**

*Fica encerrada a instrução do processo em suporte físico, sendo vedada a inserção de qualquer tipo de documento após este Termo de Encerramento de Trâmite Físico, à exceção do Termo Correção Numeração Informada e da Justificativa Correção Numeração Informada.*

*A partir desta data, a continuidade de instrução deste processo será somente no SEI-GDF.*

#### **INFORMAÇÕES SOBRE O PROCESSO APÓS DIGITALIZAÇÃO**

O processo eletrônico, resultante da presente conversão, ficou composto da seguinte forma:

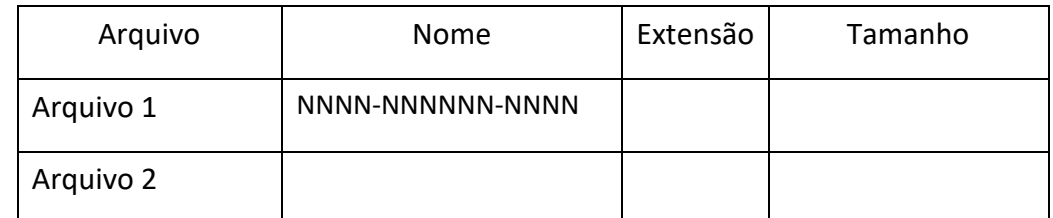

Caso o processo convertido tenha sido salvo em mais de um arquivo, utilize cada linha para detalhar as informações deles.

O arquivo PDF oriundo da digitalização da documentação em suporte físico foi submetido a procedimento de conferência e autenticação por servidor público, por meio da funcionalidade "Autenticar Documento" do SEI-GDF.

A finalização do procedimento de conversão se deu na data de assinatura do presente Termo.